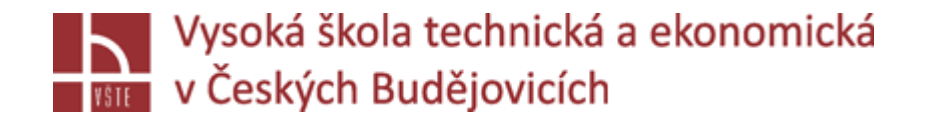

# Vizualizace výstupu 3D simulování vybrané úlohy

Seminář č. 10

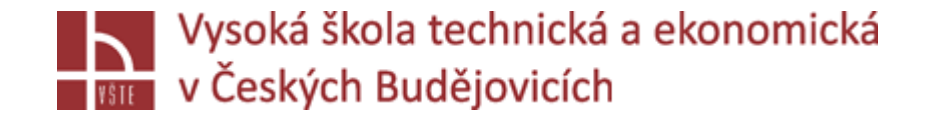

### Klíčová slova

VISUAL-VIEWER, panel nástrojů, kategorie výsledků, nástroj animace, ukládání výstupů vizualizace, úprava škály, řezy, CUT OFF

### Cíle kapitoly

Cílem kapitoly je studenty seznámit se základy práce s prostředím VISUAL-VIEWER, které slouží k analýze výsledků realizovaných simulací programu ProCAST.

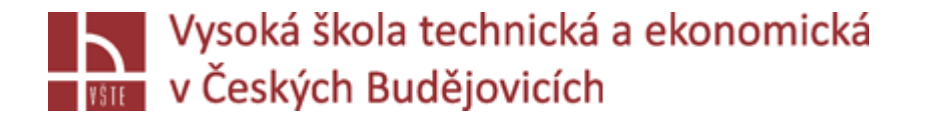

## Úvod do kapitoly

Visual-Viewer je poslední prostředí, ve kterém se studenti naučí v rámci tohoto předmětu pracovat. Správná interpretace výsledků je vždy podstatou části jakékoliv práce. Nejinak je to také v případě numerických simulací slévárenských procesů. Je nutné si uvědomit, že není možné vyhodnotit proces lití odlitků bez toho, aniž by byly vybrány z technologického hlediska nejdůležitější snímky znázorňující například průběh teplotního pole v různých časech vlastního plnění odlitků. Visual-Viewer má samozřejmě k dispozici celou řadu propracovaných hodnotících kritérií. Při nevhodně zvoleném tvaru nálitků je možné, pokud jsou snímky seřazeny do animace, například rozpoznat výrazné zvlnění hladiny, volným prostorem natékající taveninu… Je možné vytvářet detailní pohledy v různých místech licí soustavy, sledovat teplotní uzly při tuhnutí a mnoho dalšího. Samozřejmostí je také možnost generování vlastností pro každé místo sítě (teploty, podíl utuhlé frakce, strukturu, napětí…) a jejich vývoj v čase, a to vše do přehledných grafů. Nástrojů vizualizace je celá řada a jen zkušený uživatel vybavený potřebným technologickým knowhow je dokáže plně využít. Nicméně tato kapitola společně s kapitolou 11 umožní každému se zorientovat alespoň v základních schématech hodnocení výstupu numerických simulací vyřešených v rámci programu ProCAST.

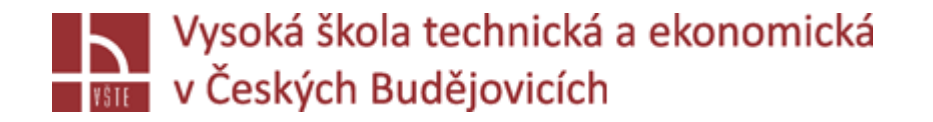

Panel nástoju, APPLICATIONS – přepnutí prostředí = Viewer: prohlížení výsledků simulace g.unf

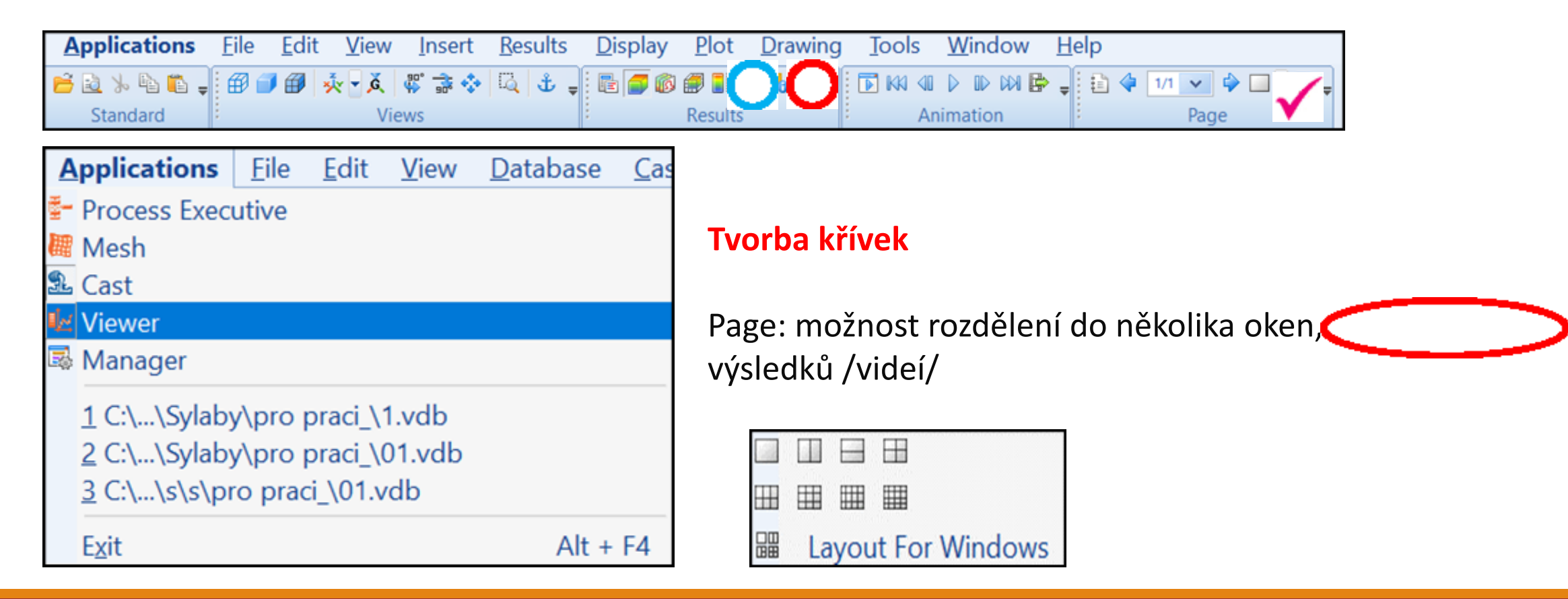

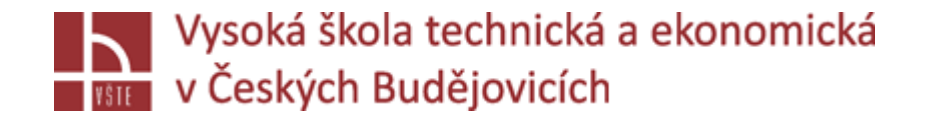

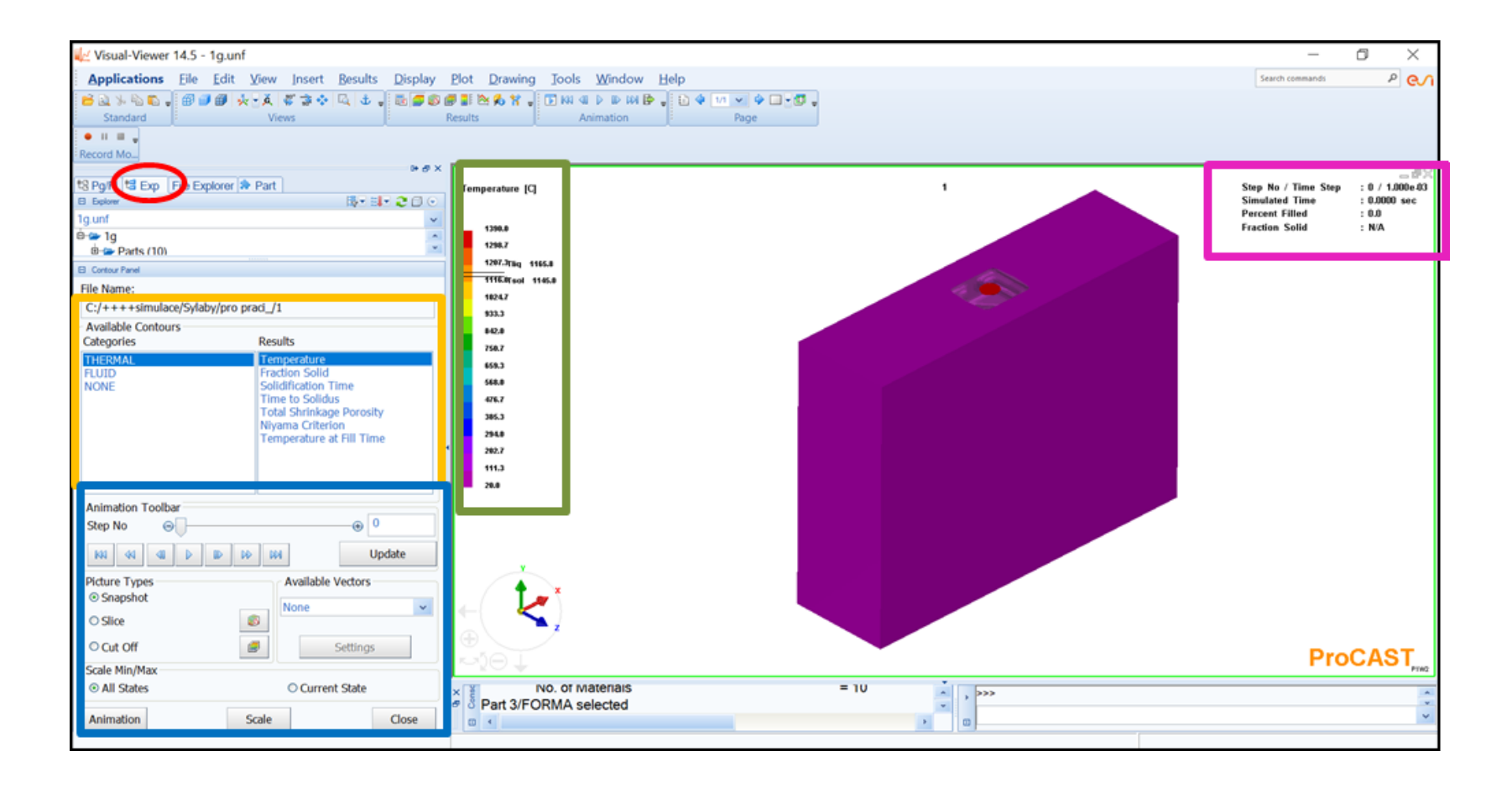

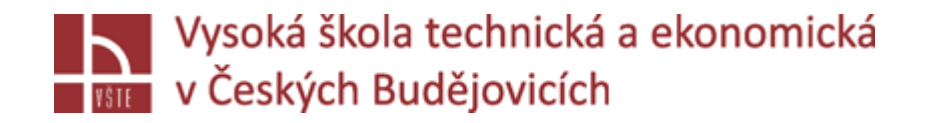

LEVÁ STRANA: výsledky THERMAL, FLUID, NONE /možnost definice vektory/

Animation TOOLBAR: řezy, cut off – zobrazení určité hodnoty, animace – vybrání př. Pouze plnění – vhodné pro tvorbu videí

Part: grafické možnosti zobrazení modelu – průhledný, ohraničený ...

Grafické okno – model, stupnice – levým kliknu lze měnit hodnoty stupnice

Pravá strana grafického okna: hodnoty simulace = časový krok, čas plnění, procenta zaplnění, frakce solidu.

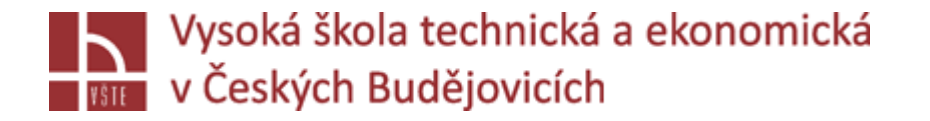

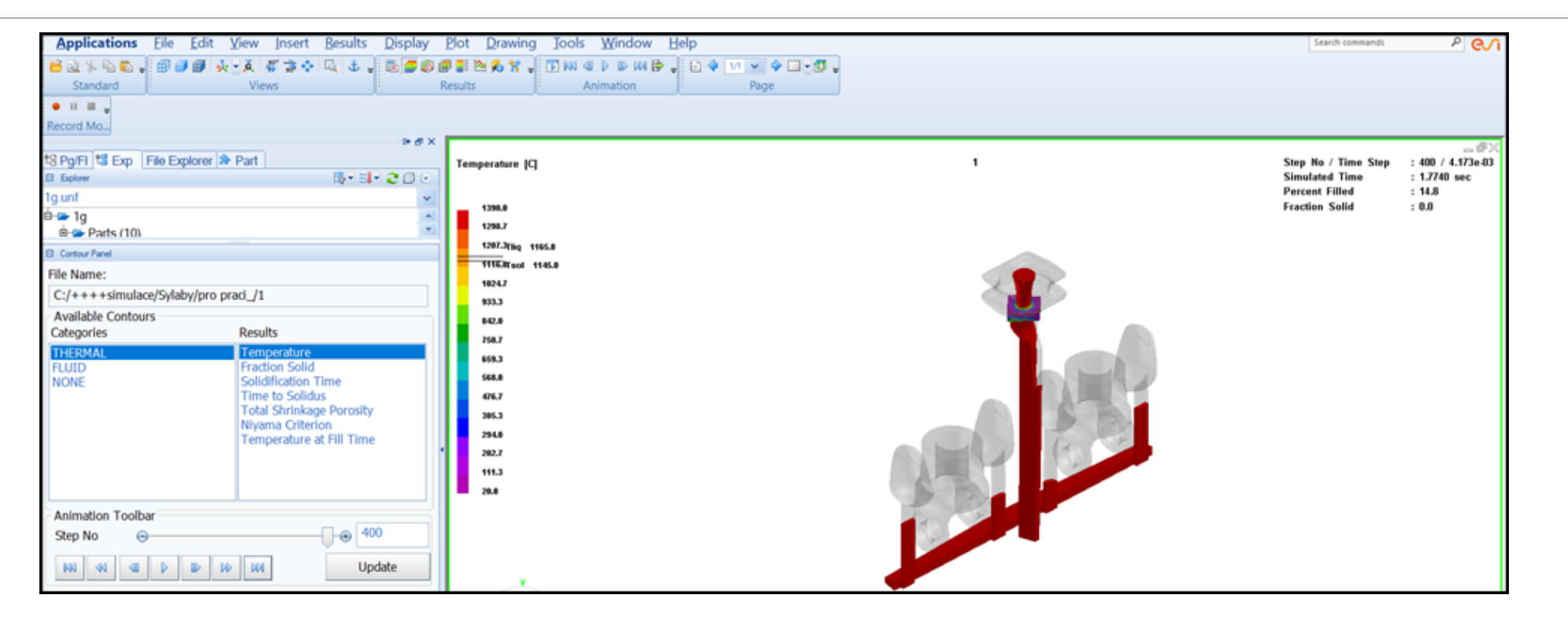

Při výpočtu simulace, použijeme update a posuneme na konec probíhajícího výpočtu – zobrazí se nám poslední krok.

Možnost pustit plnění – video, posuv mezi jednotlivými kroky "přetažení"

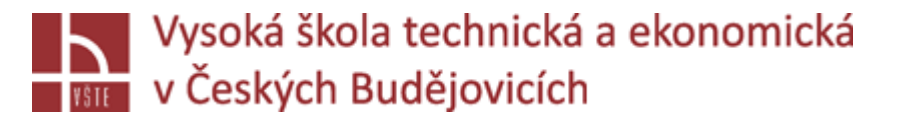

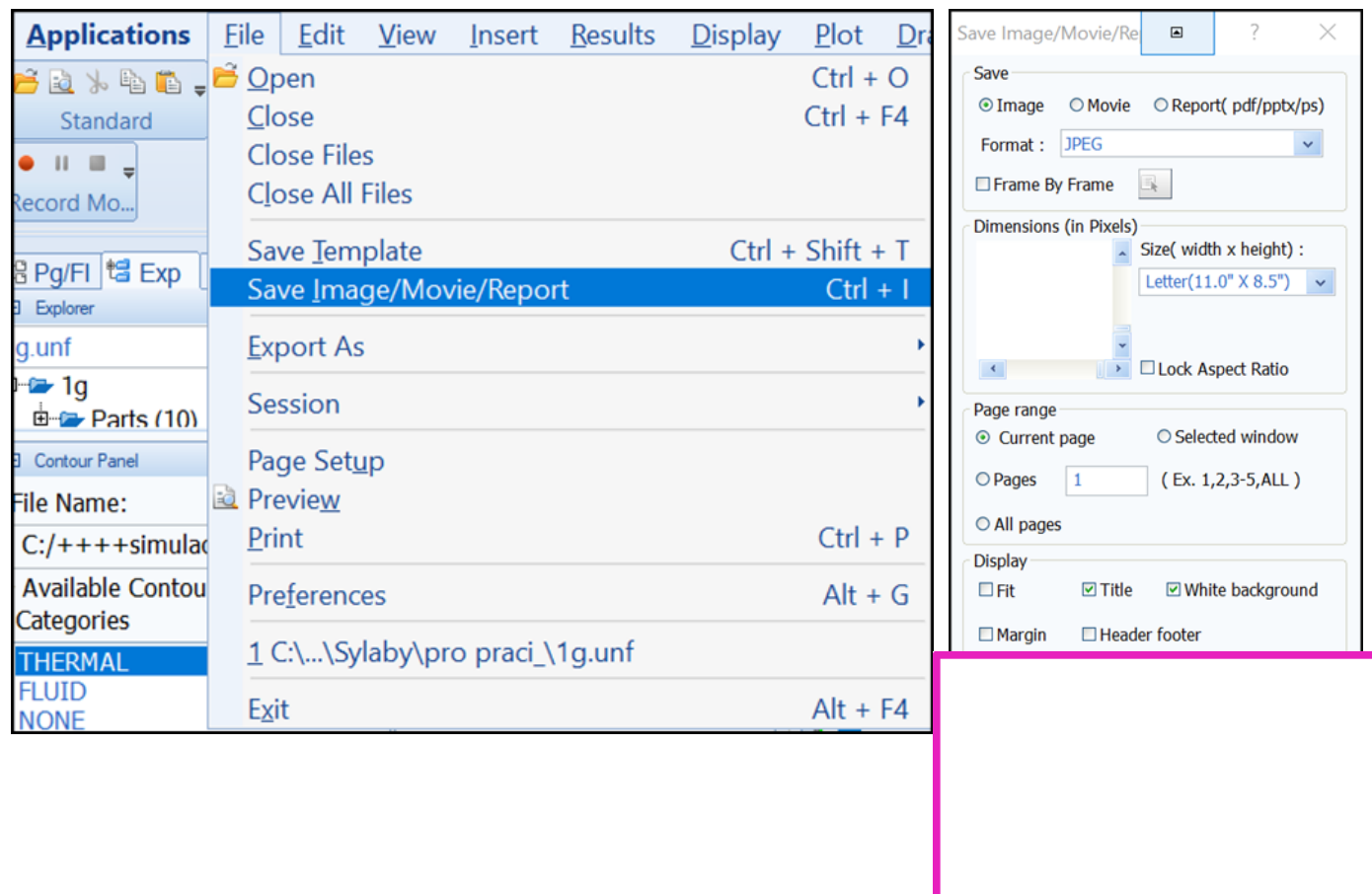

Uložení videa, či obrázku

- Zvolím, co chci vytvořit
- Video volba formátu, uložení "snímku za sekundu"

- **SAVE**

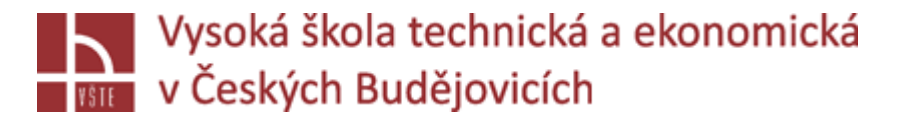

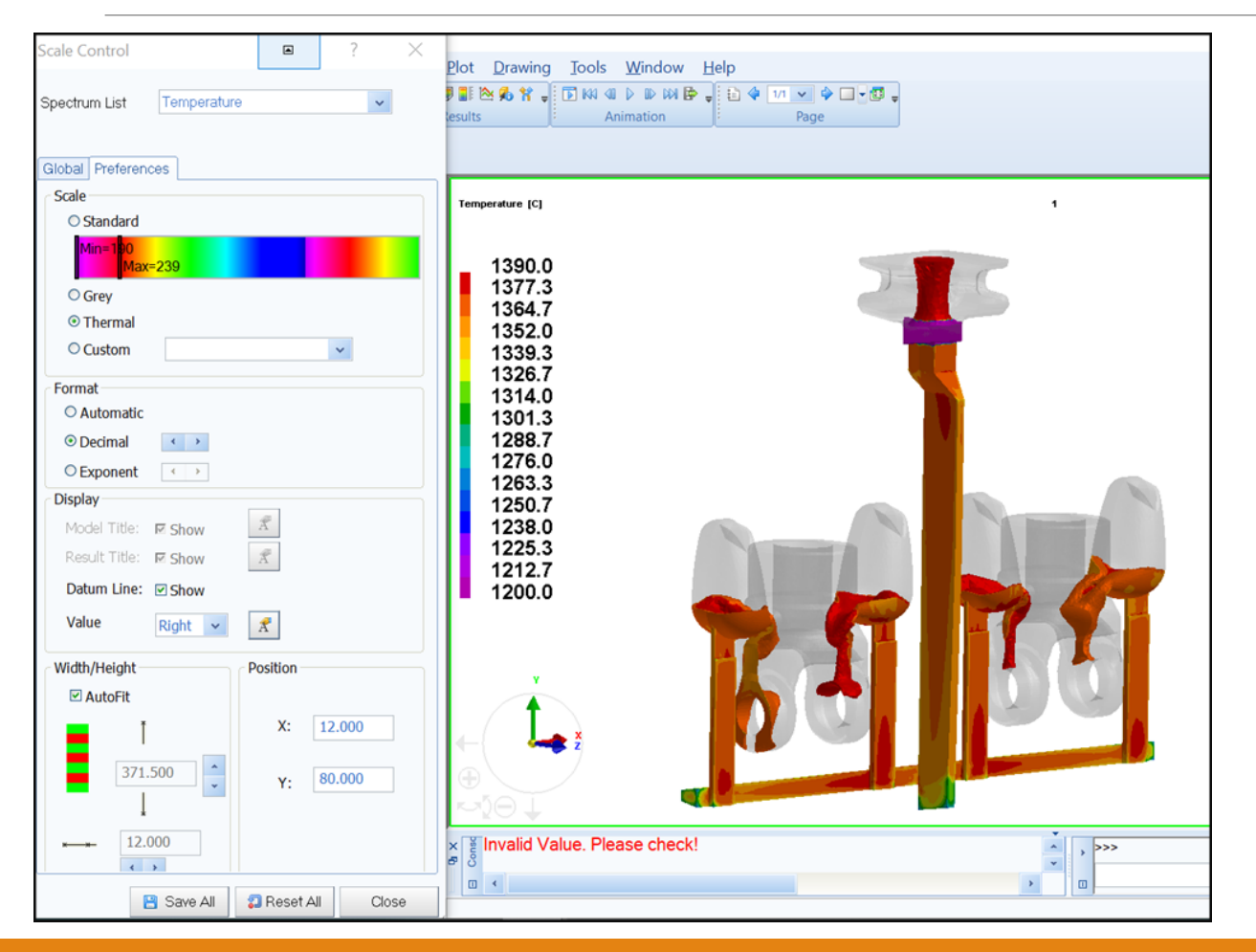

#### *Změna hodnoty:*

- Levým na stupnici
- Global kliknu do okénka, přepíši spodní hranici teploty

### *Zvětšení velikosti stupnice:*

- Levým na stupnici 2x
- Záložka preferences

#### CLOSE

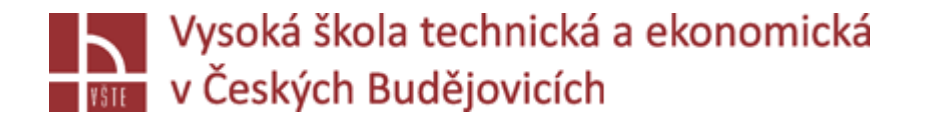

### VÝSLEDKY: máme mnoho možností výsledků THERMAL, FLUID

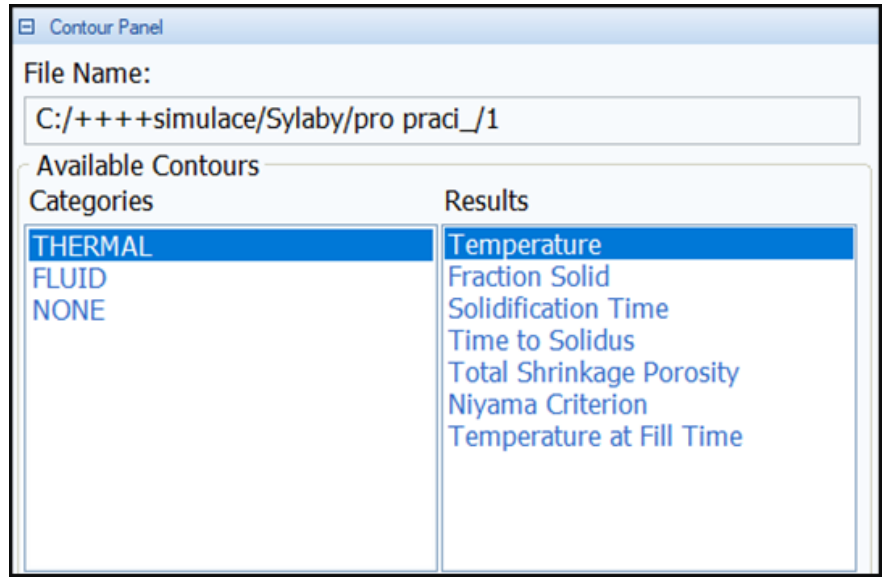

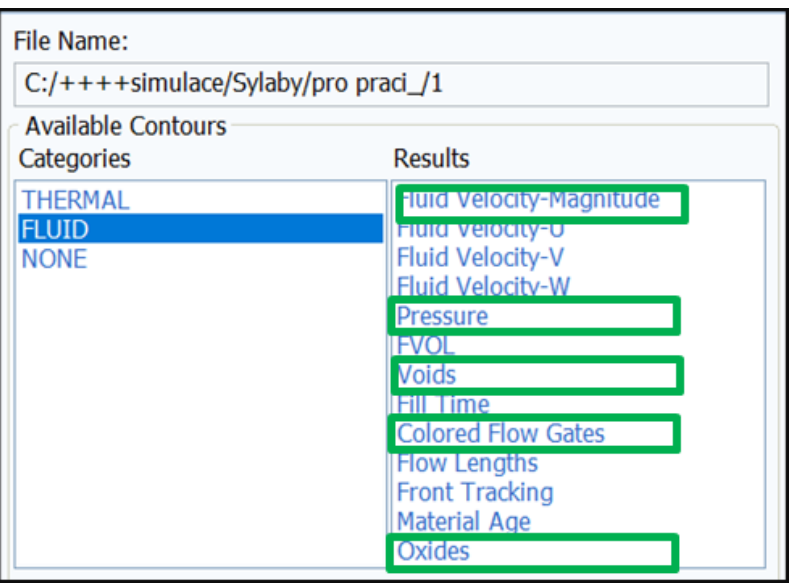

### **PLNĚNÍ, FRAKCE SOLIDU /TUHNUTÍ/POROSITA**

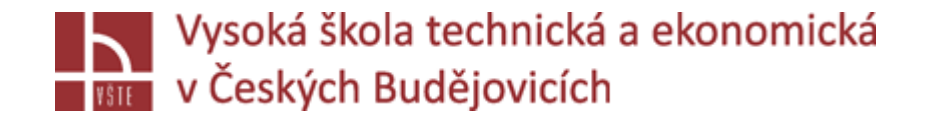

**RYCHLOST PLNĚNÍ, TLAK, UZAVŘENÝ VZDUCH, PLNĚNÍ JEDNOTLIVÝMI ZÁŘEZY, OXIDY**

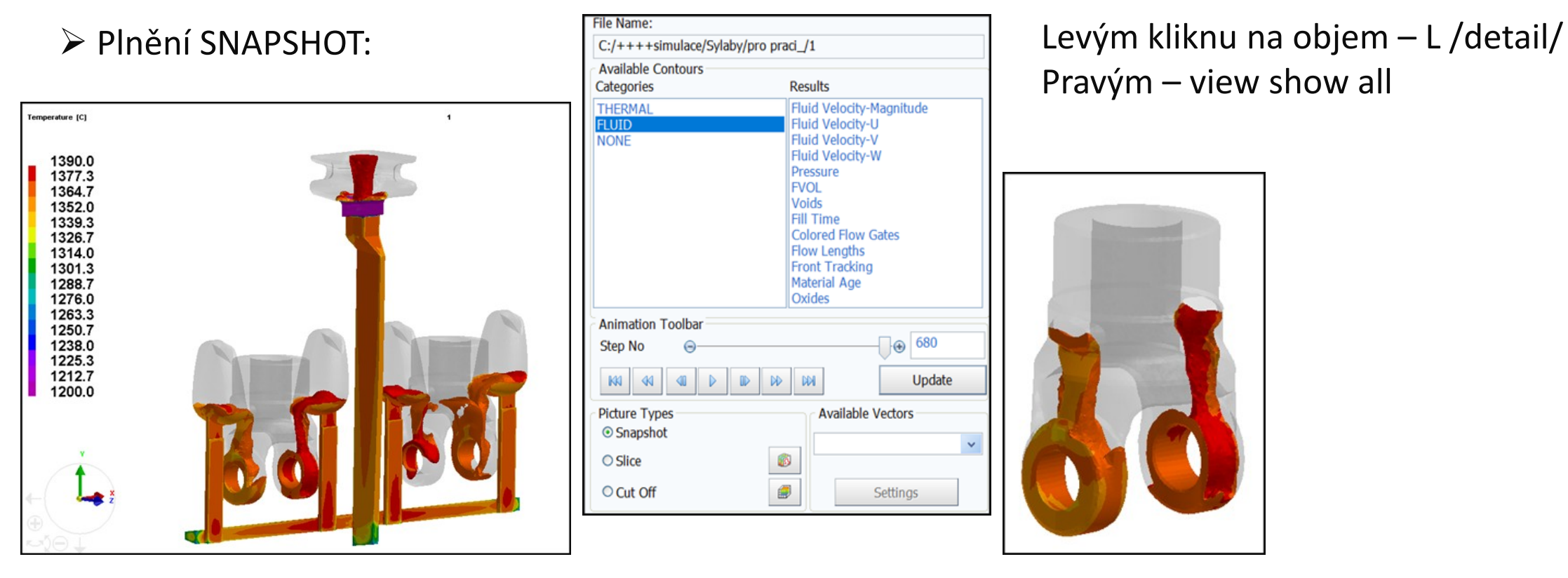

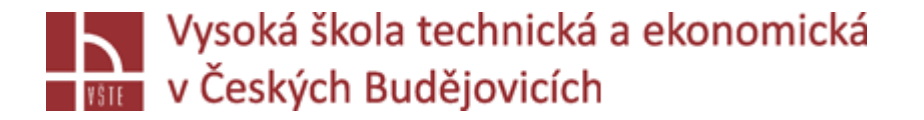

### $\triangleright$  Plnění: SLICE

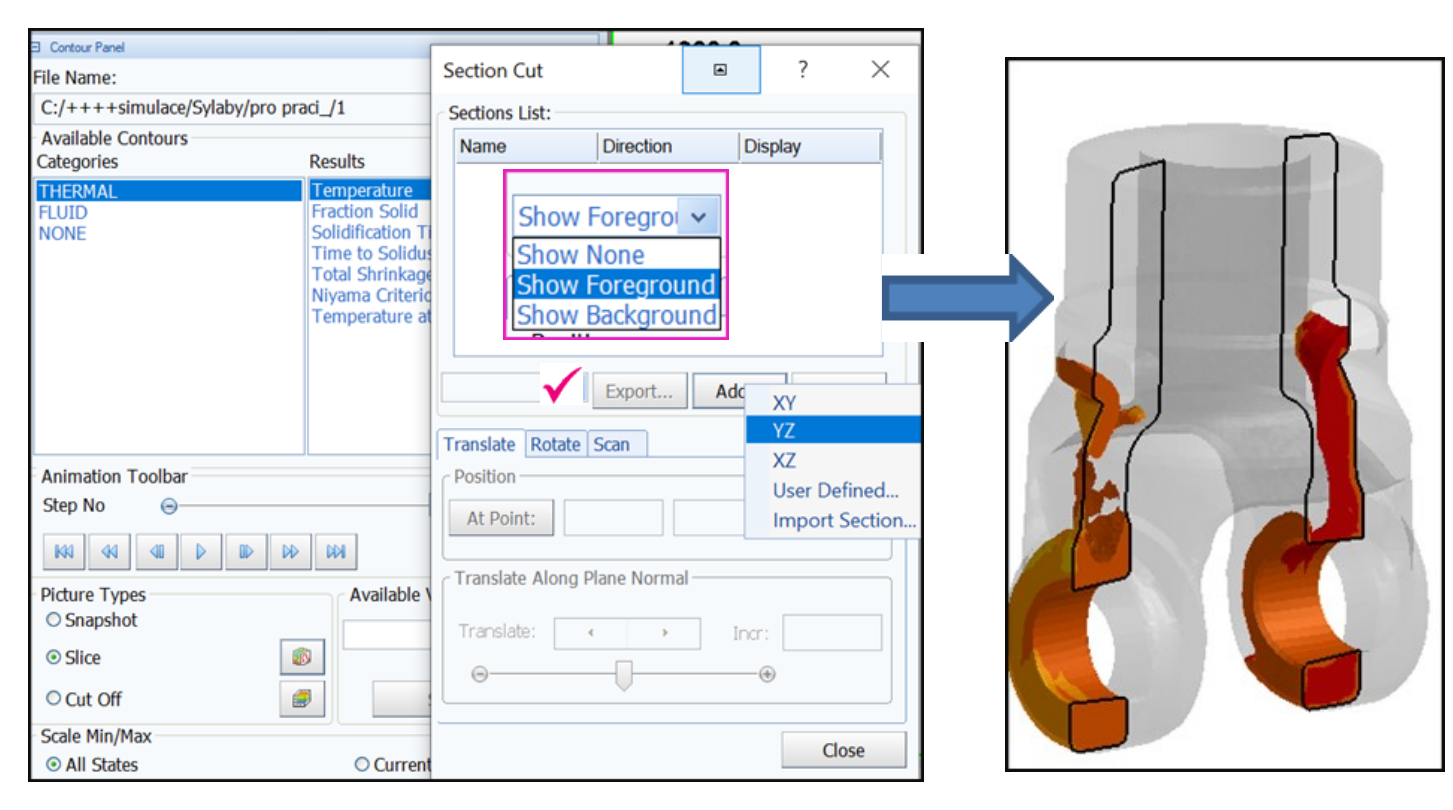

Řez: definice v ose, nebo zadáme svůj vlastní pomocí bodů /user defined/

Ukázat pozadí, či "popředí" řez

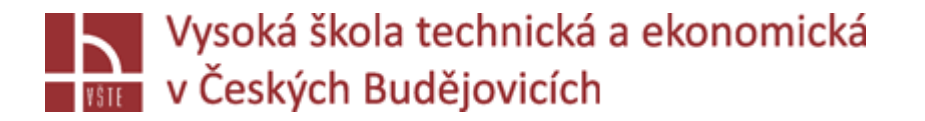

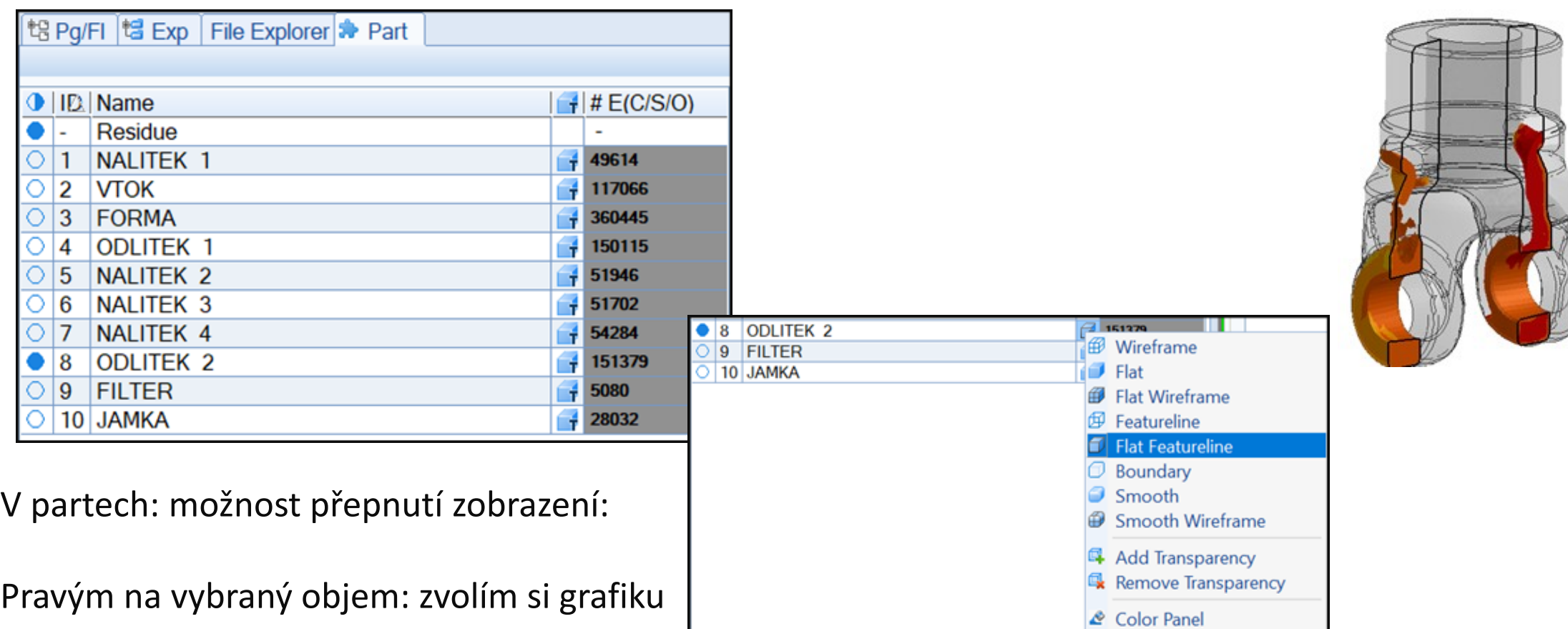

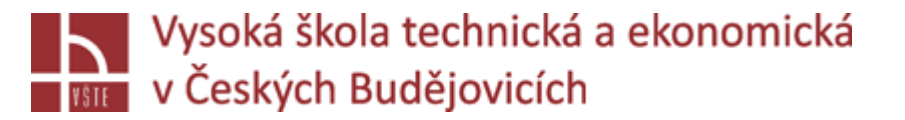

### Plnění: CUT OFF

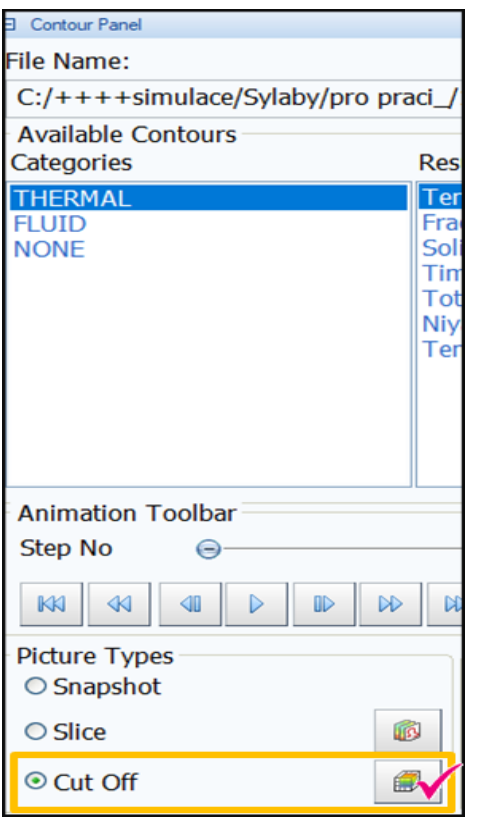

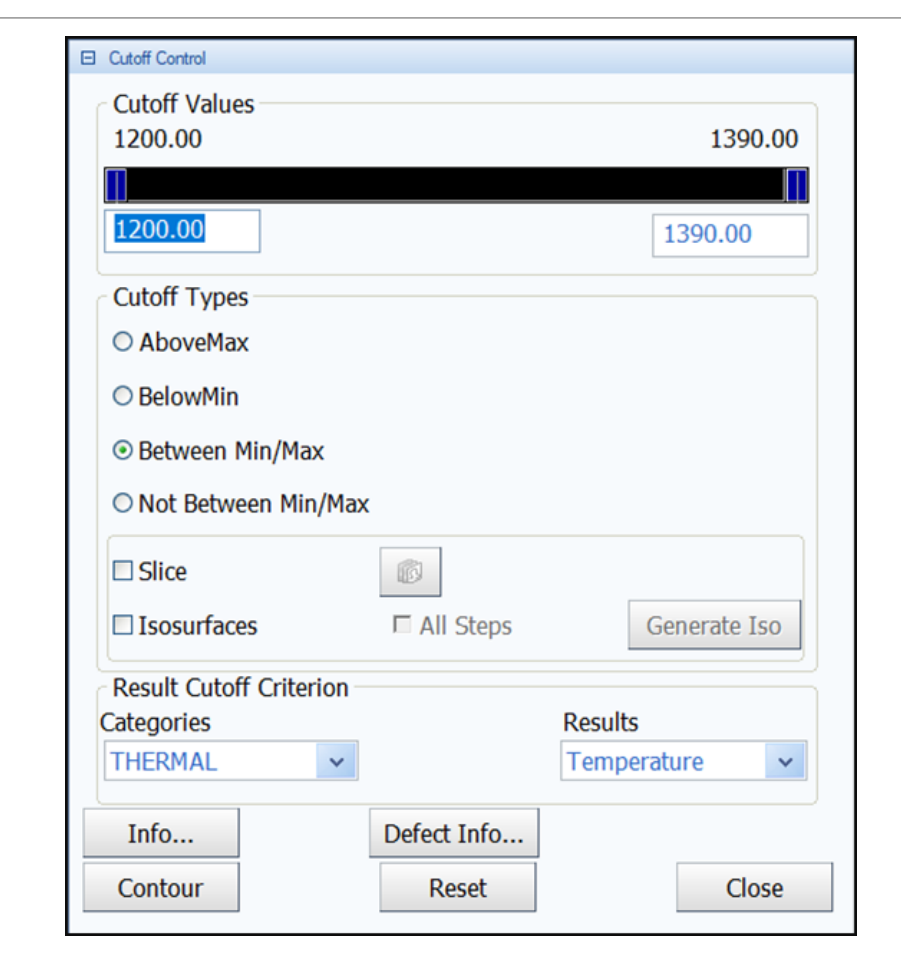

- Zvolím Cut Off, kliknu na kostičku
- Definice "omezení" hodnot, které chci zobrazit

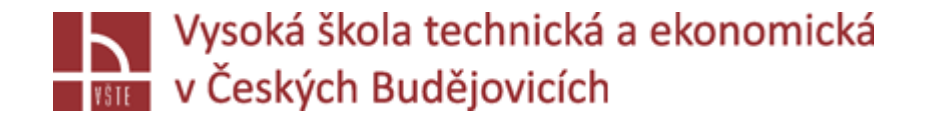

- Př. ukaž všechny teploty pod 1340°C, lze přidat také řez, POUŽÍVÁNÍ "HOT SPOTS"

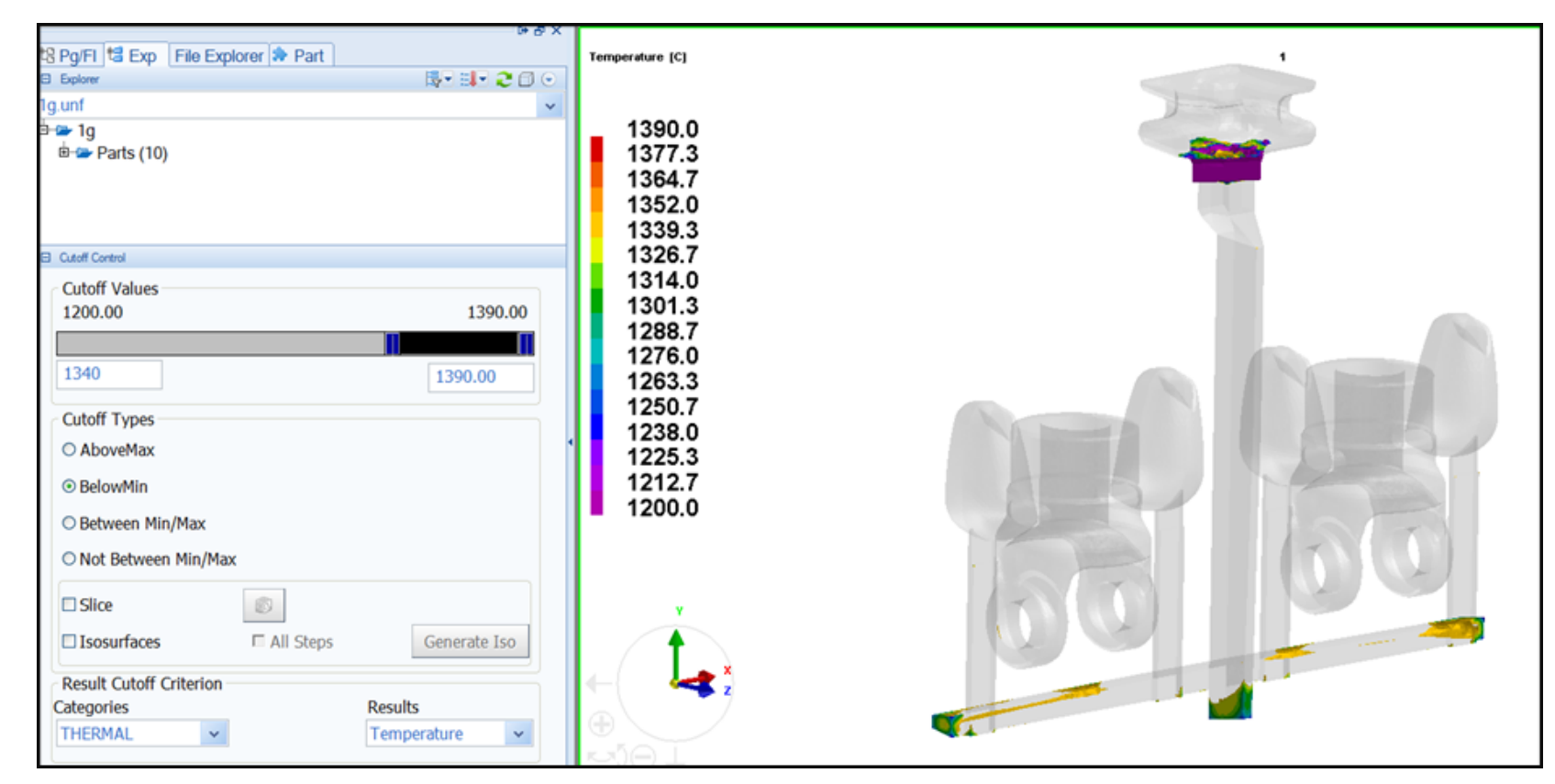

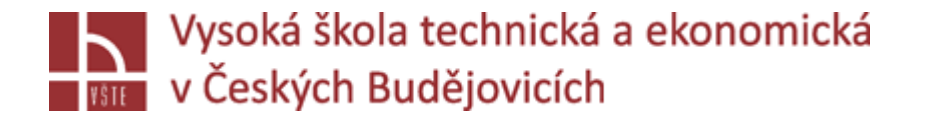

### Měření: CUT OFF

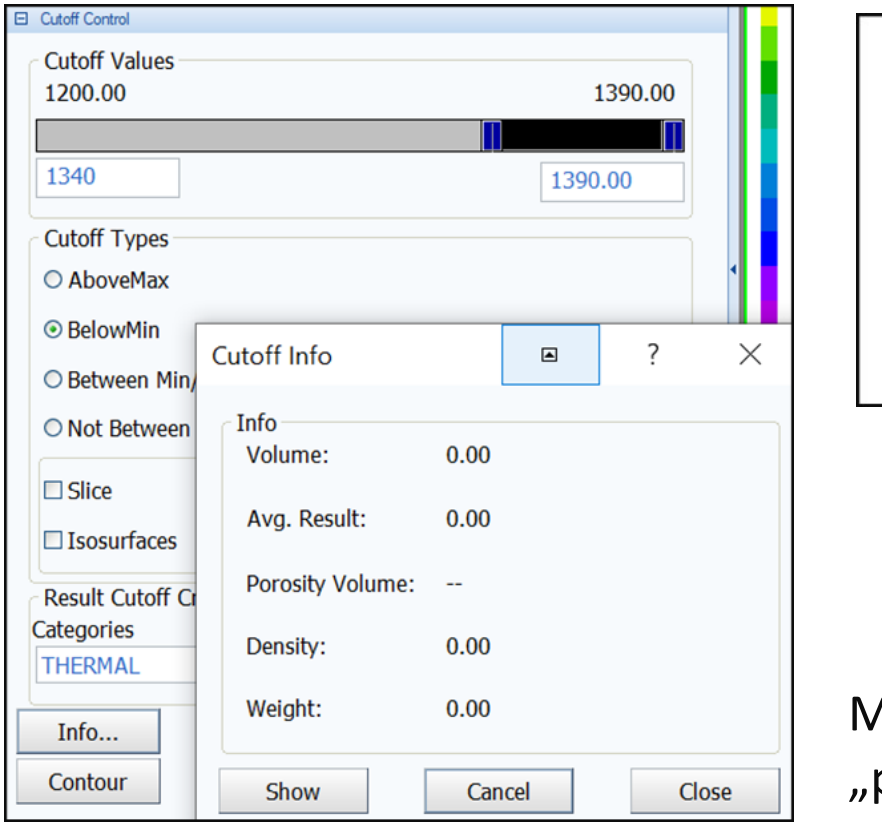

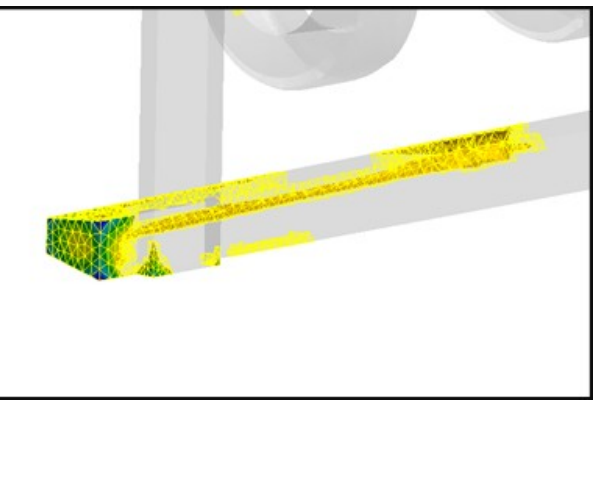

### Naměřené hodnoty

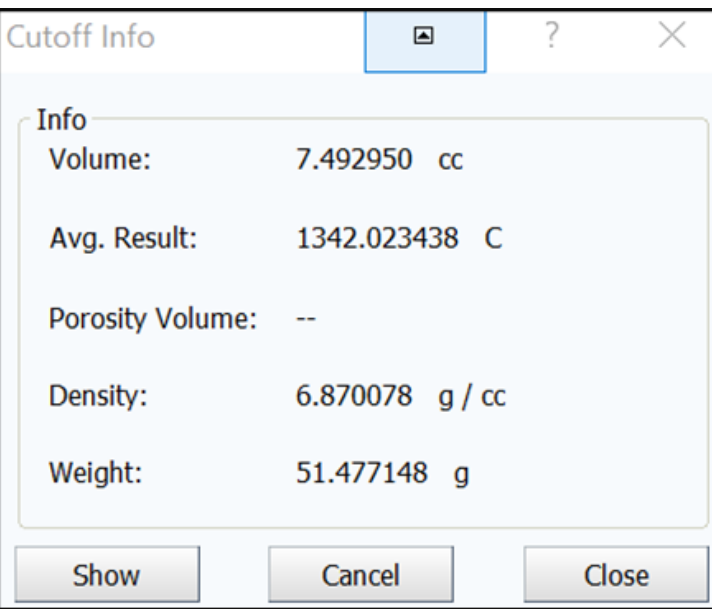

Možnost změření hodnot: INFO: vyberu oblast která mě zajímá "používané – zejména měření objemů porozity odlitku"

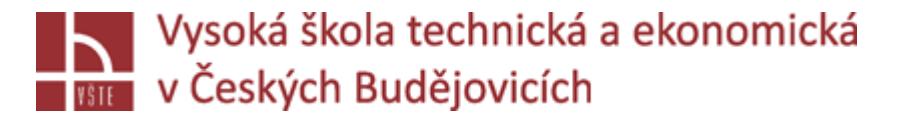

### $\triangleright$  Animace simulace:

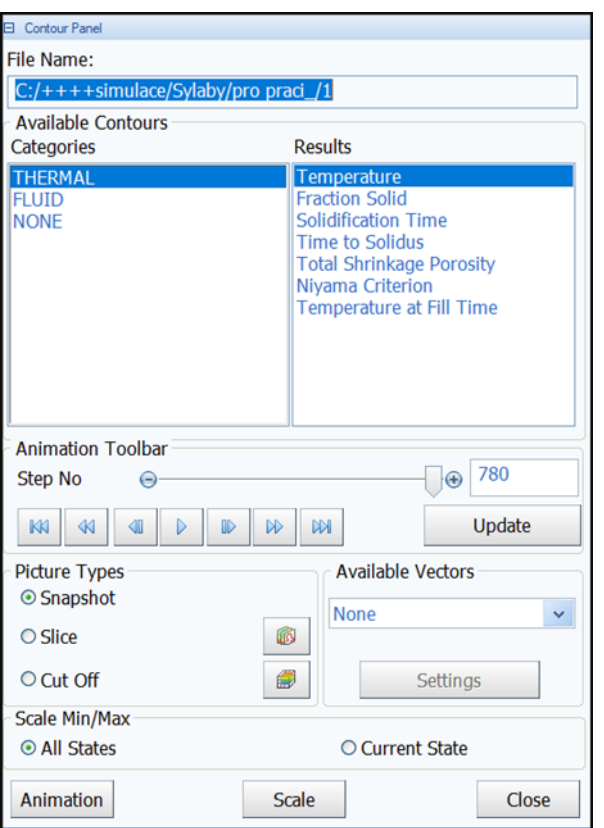

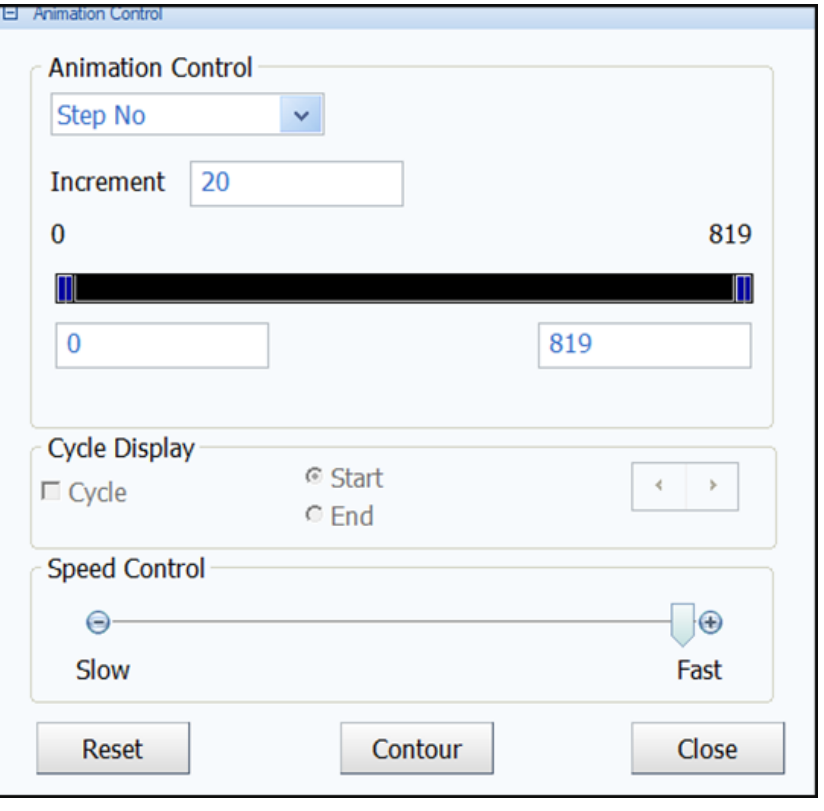

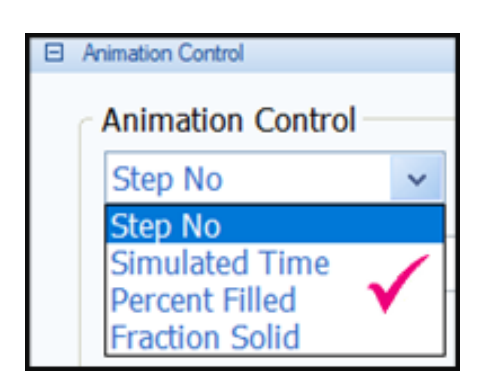

Zvolím – procento plnění, simulace zobrazuje jen plnění, dám hodnotu INCREMENTU: "velikosti" jednotlivých videí – počet uložených obrázků /z celého plnění/

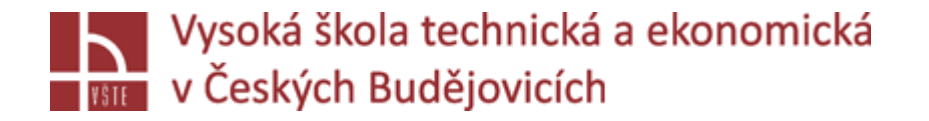

př. **0.1 – počet obrázků je 42, 0.5 – 2** /nepoužívat tak malou hodnotu number of states/

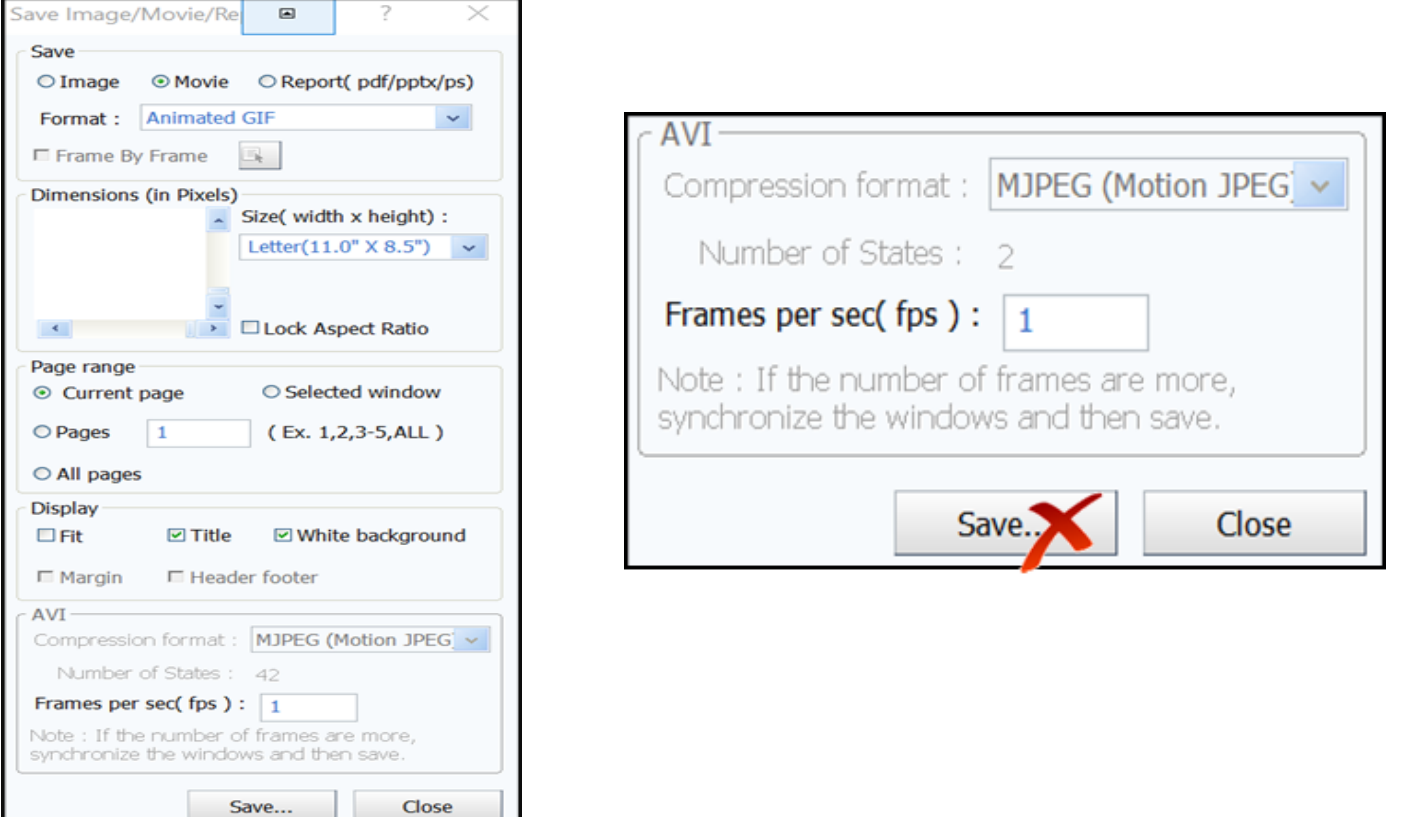

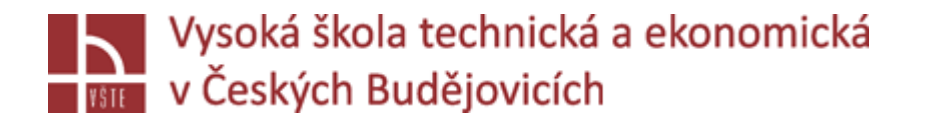

# Kontrolní otázky

- 1. Jaký formát souboru je možné načíst do programu Visual-Viewer.
- 2. K čemu slouží funkce Slice
- 3. K čemu slouží funkce Cut Off?
- 4. Jmenujte hlavní tři způsoby zobrazení výsledků.
- 5. Jaké výsledky obsahuje kategorie "THERMAL"?
- 6. Jakým způsobem lze zobrazit tepelné uzly v odlitku?